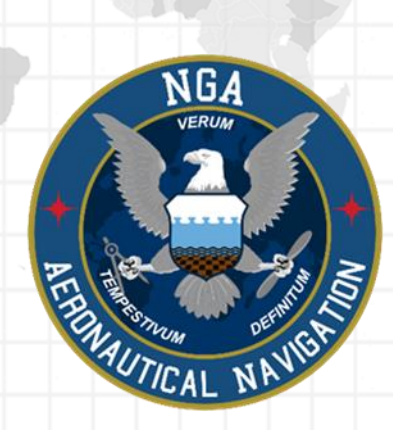

# Android Data Storage Addendum

# Aeronautical Application (Aero App)

Android Version 1.1811

(NSN76440152335389)

**Publication Date: 07/22/2019**

#### Use SD Card to Store Data  $\mathbf{1}$

Users have the ability to store Aero App datasets onto their SD card.

- 1. **Insert** an SD card onto your Android device.
- 2. Open **Aero App** on your device.
- 3. Tap **Application Management (App Mgmt)** on the *Main Menu*.
- 4. Tap **Preferences** on the *Secondary Menu*.
- 5. Locate the **Data** subheading and tap *Use SD card to store data* to enable the option.

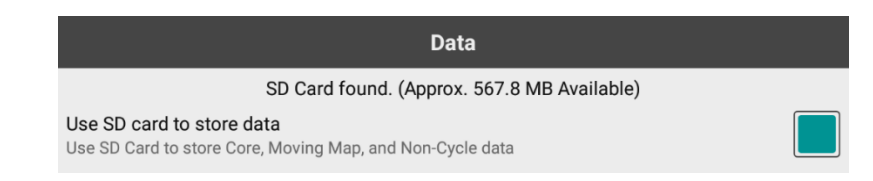

# 1.1 Switch to the SD Card

This function allows Aero App to use already loaded Aero App data from the SD card, or to move the data from the device onto the SD card.

By enabling the **Use SD Card to store data** option, a pop-up will appear with the following menu options:

- Leave all existing data alone.
- Move data from the Device to the SD Card.

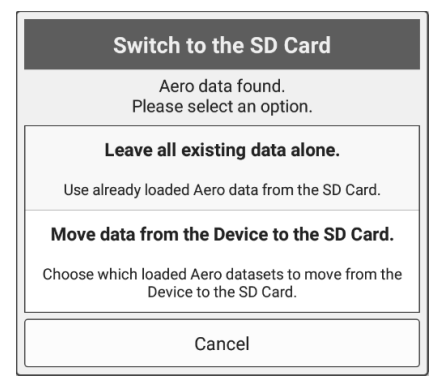

#### 1.1.1 Leave all existing data alone

This option allows Aero App to store new or previously loaded Aero App data on the SD card. This function does not move the loaded data from the device.

- 1. By selecting the **Leave all existing data alone** option, a confirmation pop-up will appear.
- 2. Tap **Continue** to allow Aero App to use the already loaded data onto the SD Card. This does not move any existing data from the Device.

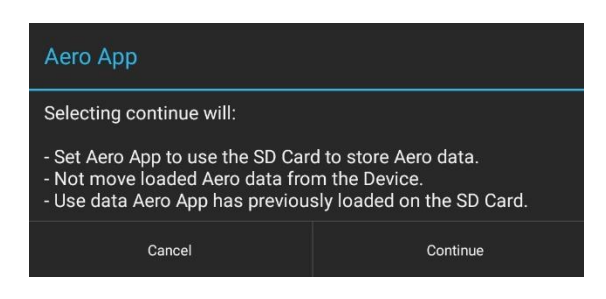

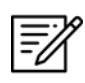

**NOTE:** Users have the ability to sideload or download Aero App data from various data sources such as AWS, GHub, Aero Data Server, etc. onto the SD card.

#### 1.1.2 Move Data from the Device to the SD Card

This option allows users to transfer datasets from their Device to the SD Card.

- 1. By selecting the **Move data from the Device to the SD Card** option, a *Move Aero Data* pop-up will appear.
- 2. Select the desired loaded datasets such as Core Data, Moving Map files, Non-Cycle files and Downloaded files.
- 3. Tap **Move Data** once desired datasets are selected.

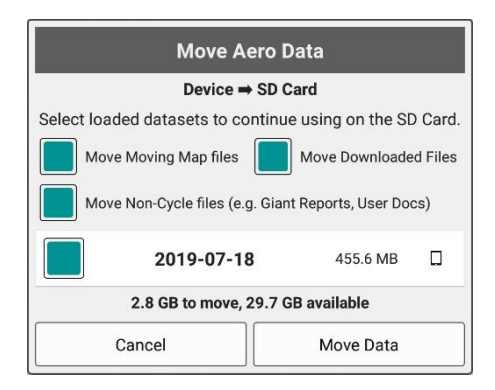

- 4. A **Confirmation** pop-up will appear with a list of selected datasets to move from the Device to the SD Card.
- 5. By tapping **Confirm**, all selected datasets will be moved from the Device to the SD Card.

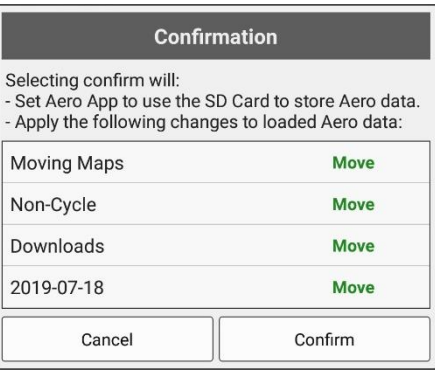

6. A **Dataset Migration** pop-up will appear. This process may take a while.

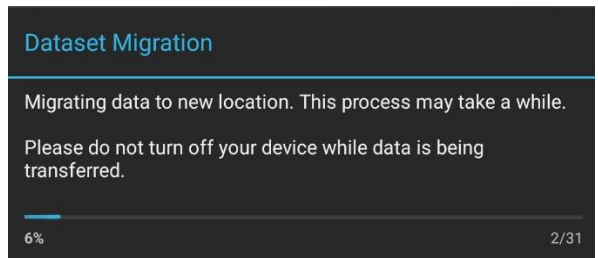

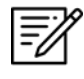

**NOTE:** If user does not have an SD card inserted onto their device, the following message will display under the Data subheading.

**Data** 

No SD Card available.

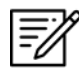

**NOTE:** If user does have an SD card inserted onto their device, the following message will display under the Data subheading.

**Data** 

SD Card found. (Approx. 567.8 MB Available)

## 1.2 Switch to the Device

Disabling the *Use SD card to store data* option, allows Aero App to store Aero App data on the Device instead of the SD Card. Users have the option to use already loaded Aero App data from the Device, or to move their data from the SD Card to the Device.

A **Switch to the Device** pop-up will appear when the Use SD card to store data option is disabled. Users have the following options:

- Leave all existing data alone.
- Move data from the SD Card to the Device.

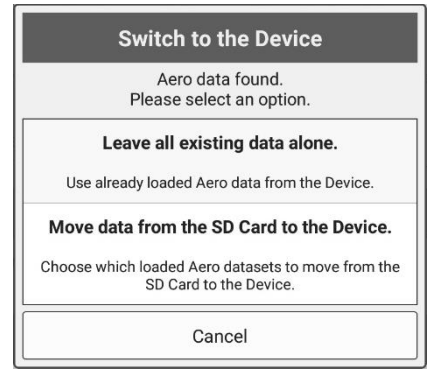

#### 1.2.1 Leave All Existing Data Alone

This option allows Aero App to store new or previously loaded Aero App data on the Device. This function does not move the loaded data from the SD Card.

- 1. By selecting the **Leave all existing data alone** option, a confirmation pop-up will appear.
- 2. Tap **Continue** to allow Aero App to use the already loaded data onto the Device. This does not move any existing data from the SD Card.

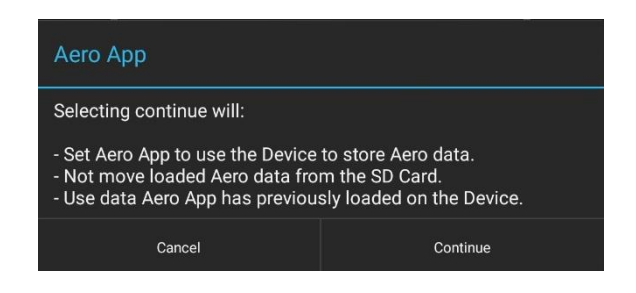

#### 1.2.2 Move Data from the SD Card to the Device

This option allows users to transfer datasets from the SD Card to their Device.

- 1. By selecting the **Move data from the SD Card to the Device** option, a **Move Aero Data** pop-up will appear.
- 2. Select the desired loaded datasets such as Core Data, Moving Map files, Non-Cycle files and Downloaded files.
- 3. Tap **Move Data** once desired datasets are selected.

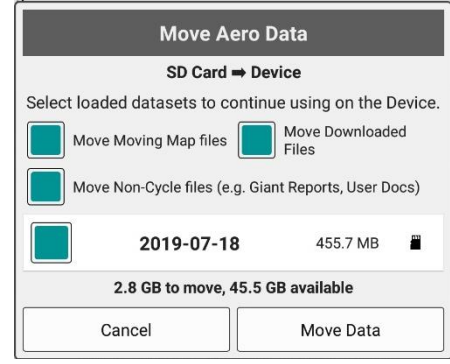

- 4. A **Confirmation** pop-up will appear with a list of selected datasets to move from the SD Card onto the Device.
- 5. By tapping **Confirm**, all selected datasets will be moved from the SD card onto the Device.

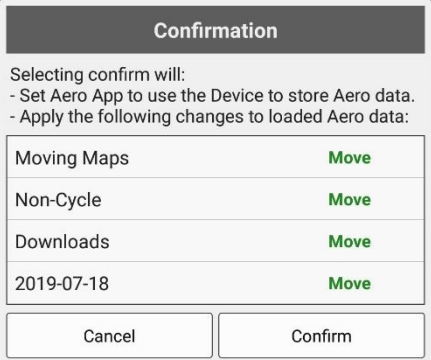

6. A **Dataset Migration** pop-up will appear. This process may take a while.

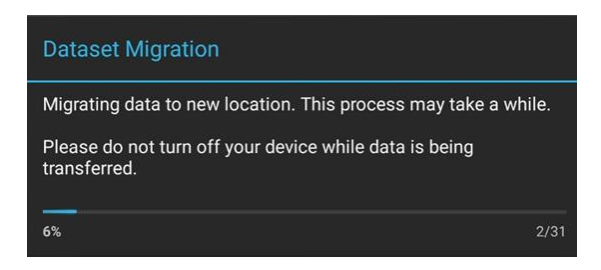

# 2 Search for Data on SD Card and Computer

This option enables an *Auto-Discover* function that searches for any available Aero App data on the SD card and the Device's internal storage. The data that Aero App finds will be applied to users' datasets.

- 1. **Insert** an SD card onto your Android tablet.
- 2. Open **Aero App** on your tablet.
- 3. Tap **Application Management (App Mgmt)** on the *Main Menu*.
- 4. Tap **Preferences** on the *Secondary Menu*.
- 5. Locate **Data** subheading and enable the **Search for Data on SD Card and Computer** option.

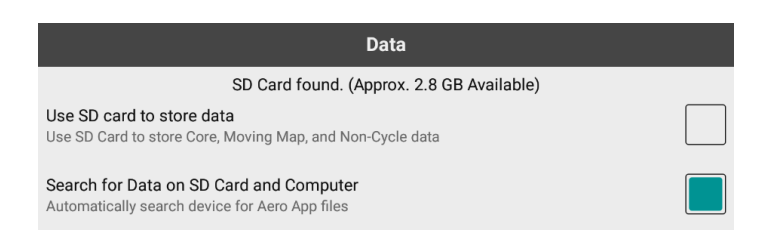

**NOTE:** When the **Search for Data on SD Card and Computer** option is enabled, the option to manually select **Path for Data on SD Card and Computer** is disabled.

# 3 Path for Data on SD Card and Computer

This option allows users to select a specific directory from where they want to load the Aero App data. Users have the option to retrieve their data from the Device's internal storage or from the SD Card.

- 1. **Insert** an SD card onto the Android device.
- 2. Open **Aero App** on the device.
- 3. Tap **Application Management (App Mgmt)** on the *Main Menu*.
- 4. Tap **Preferences** on the *Secondary Menu*.

5. Locate **Data** subheading and tap **choose** for *Path for Data on SD Card and Computer*.

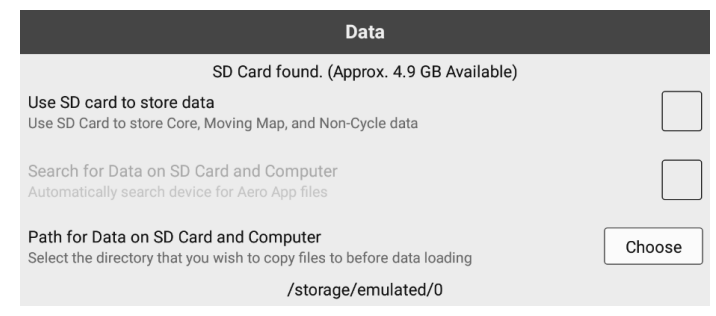

### 3.1 Selecting a Directory

Users can select a specific directory from where they would like to retrieve the Aero App data. If the SD card is loaded in the device, users can retrieve the data from the device's **Main Storage** or the **SD card**.

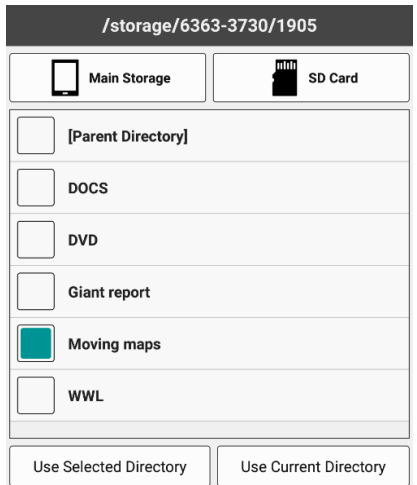

#### 3.1.1 Main Storage (Device)

- 1. By selecting the **Main Storage**, users have the following options:
	- a. **Use Current Directory** this option sets path to the directory you are currently at.
	- b. **Use Selected Directory**  this option will set path to the directory selected by the user.
- 2. Once a directory has been selected, a **Set Local Path** pop-up will appear with the location path. Tap **Set Path** to confirm the data location.

#### UNCLASSIFIED

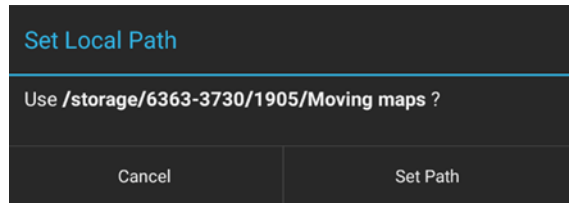

#### 3.1.2 SD Card

- 3. By selecting the **SD Card**, users have the following options:
	- a. **Use Current Directory** this option sets path to the directory you are currently at.
	- b. **Use Selected Directory**  this option will set path to the directory selected by the user.
- 4. Once a directory has been selected, a **Set Local Path** pop-up will appear with the location path. Tap **Set Path** to confirm the data location.

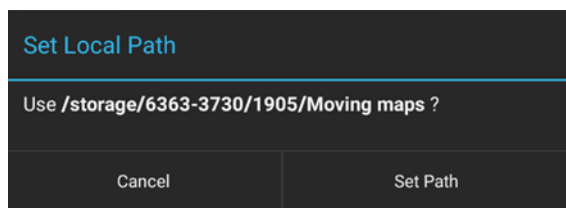